## **Parent Data Confirmation**

Completing the Data Confirmation sections on your Aeries Parent Portal is a new method to completing the paper "Back to School" packet that is distributed and completed yearly. There are six sections to complete; some may require you to edit information, or check boxes, or to print & sign a form. You may complete all six sections of the Data Confirmation in one sitting, or you may finish one section, "Save" the edited information, log out and return to the Data Confirmation screens to begin where you left off.

You will first need to log into your parent portal account. Because passwords are encrypted, you will need to use the "Forgot password?" link to reset your password if you have forgotten it. If you do not have a parent portal account, click on the "Create new account" link.

## Huntington Beach Union High School District

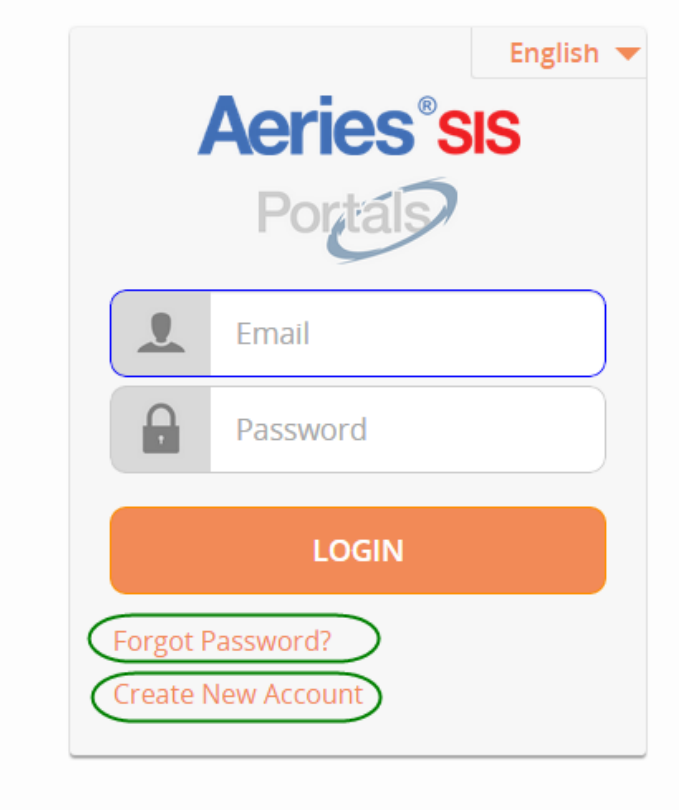

After logging into your parent portal account, you will be on the Homepage of your student's information.

If you have more than one student, you can view each by selecting Change Student. To begin, open the "Student Info" dropdown, and select "Data Confirmation"

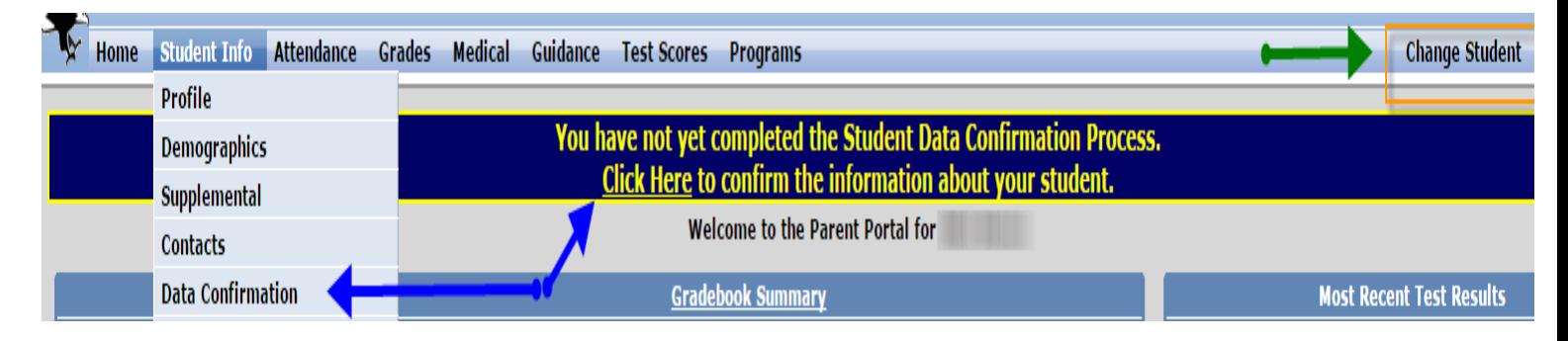

The Data Confirmation screen gives a brief description and explains what to do to start the process. All sections that will need review and/or updating are listed from  $1 - 6$ , on the left side of the screen. The Data Confirmation screen also contains the first updateable section, where you will begin the process of updating your student's emergency information: Section 1 - Student Demographics. This section contains the current address and phone number assigned to your student. Click on the "Change" box to make any changes to the current information.

Begin by editing the information. After making changes and click Save. Click Confirm and Continue to move to Section 2.

Section 2- Contacts Use this section to change, add or delete the existing emergency contact information for your student. Highlight each existing contact, then either click on "Change", "Add" or "Delete". In addition to each parent, include two additional emergency contacts and your student's physician information. After changing or adding contacts, click on the "Save" box below the edited information.

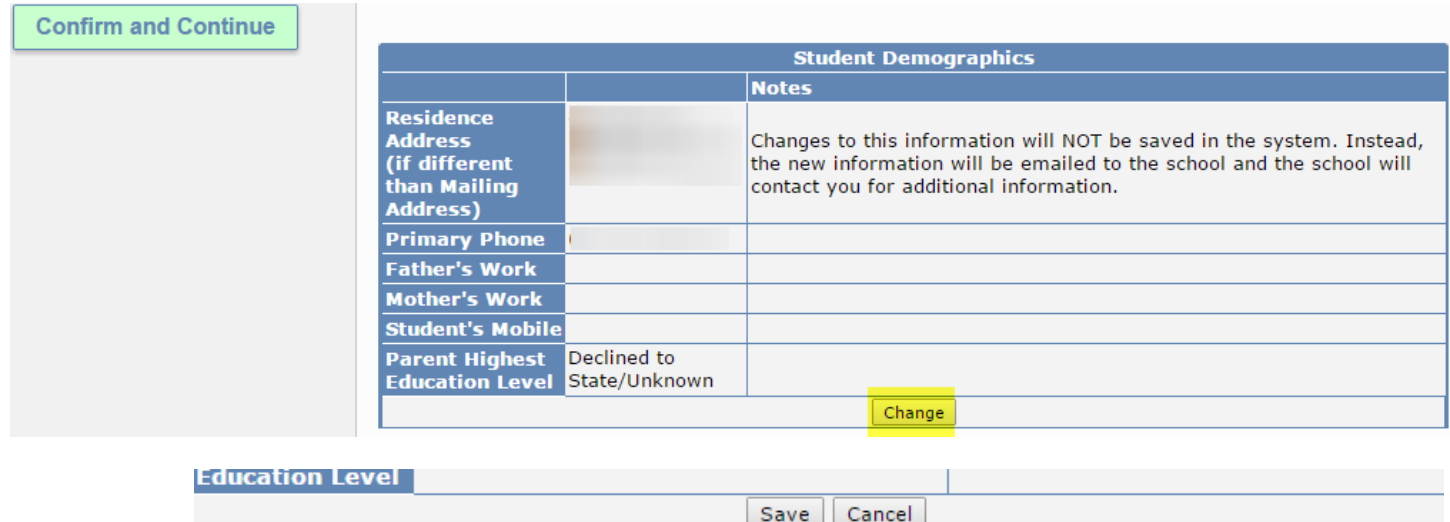

## Section 3: Medical Information

1. **Provide medical insurance information.** In the table below, go to the comment "Medical Insurance Info".

- Click in the "Comment" box after "My Medical Insurance is:"
- Type your insurance company name (i.e. Blue Cross, Aetna, Kaiser, Medi-CAL, etc.)
- Type "NONE" if your student does not have Medical Insurance
- Click on save

**2. Under Additional Conditions, click on EACH medical condition that applies to your child.** 

- State dates and details about the condition by typing in the "Comments" box
- Click on save

**B** 3. If your child takes any PRESCRIPTION medicines (In Additional Conditions Section):

- **Click on the box "Medications Taken at Home".**
- Click in the "Comments" box and type the name of the medicine, dosage, frequency, and what the medicine is used for.
- Click on save
- **Click on the box "Medications Taken at School".**
- Click in the "Comments" box and type the name of the medicine, dosage, frequency, and what the medicine is used for.
- Click on save

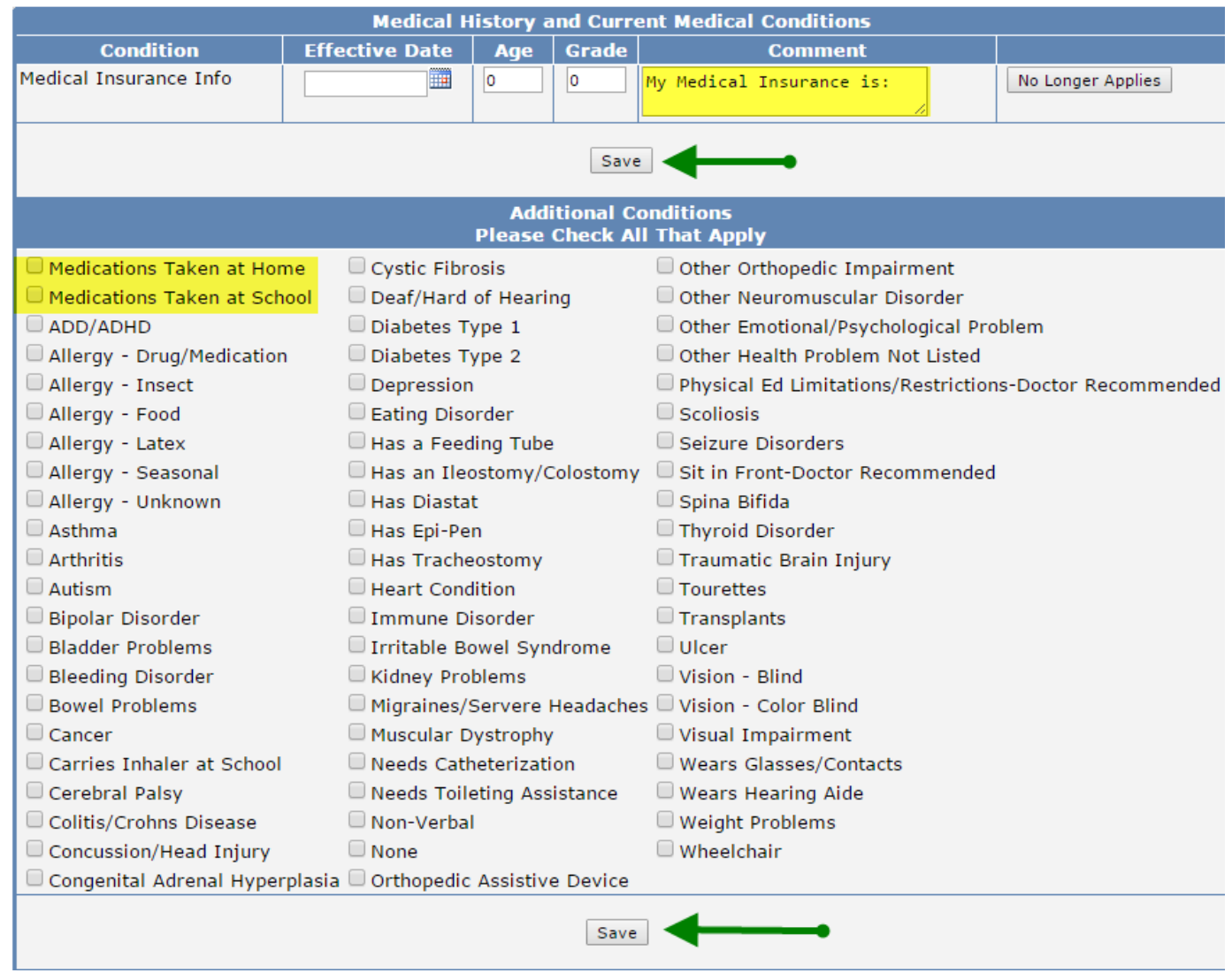

**E** WHEN FINISHED - Click **Confirm and Continue**.

Scroll up to the blue arrow and continue to Section #4 by clicking on the tab: 4 - Documents

Section 4 – Documents This section contains information that should be read because they may be referenced in the next section that will require a Yes/No response. Some of the documents in this section may require you to print a copy so that you can add your signature and send it to the school with your child. Check each box as you finish reading or printing the document; then continue onto the next section.

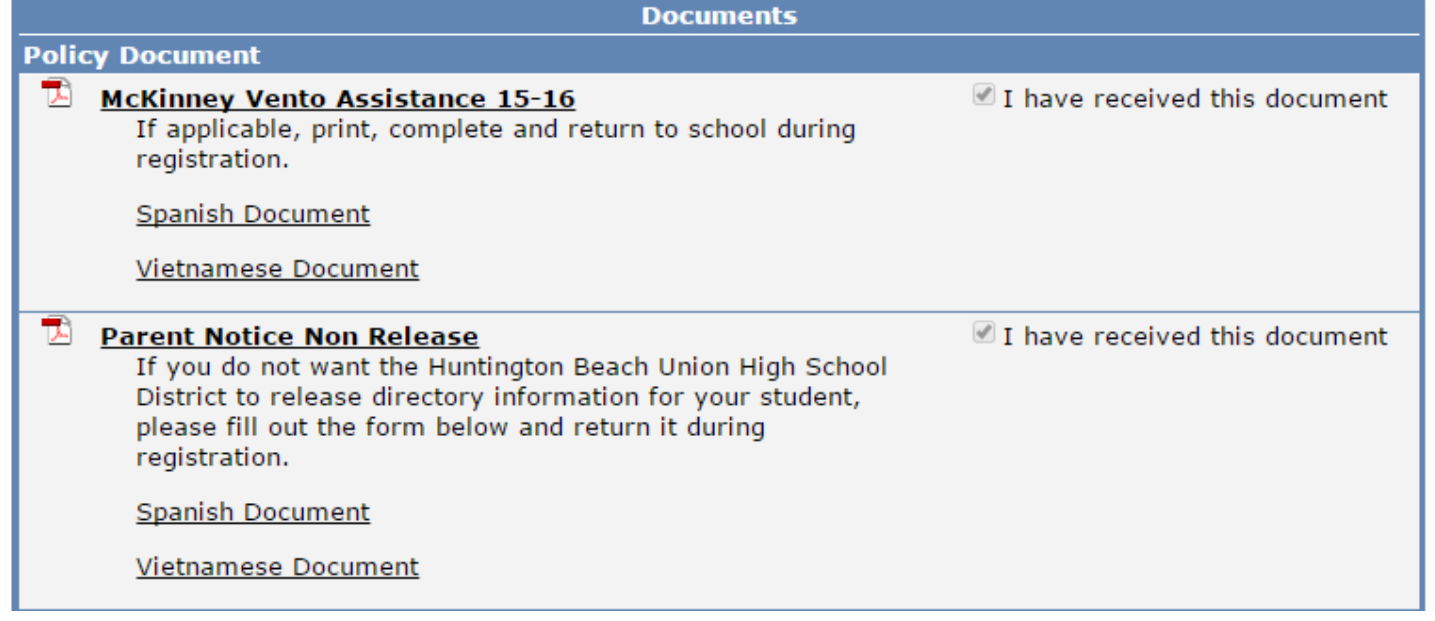

Section 5 – Authorizations & Prohibitions This section requires you to add a check to either the Yes or No box. Read each description carefully before answering, some descriptions contain a link to the referenced document (copy & paste the link into a separate browser address bar). Remember to click the "Save" box before leaving this section. After completing, click Confirm and Continue.

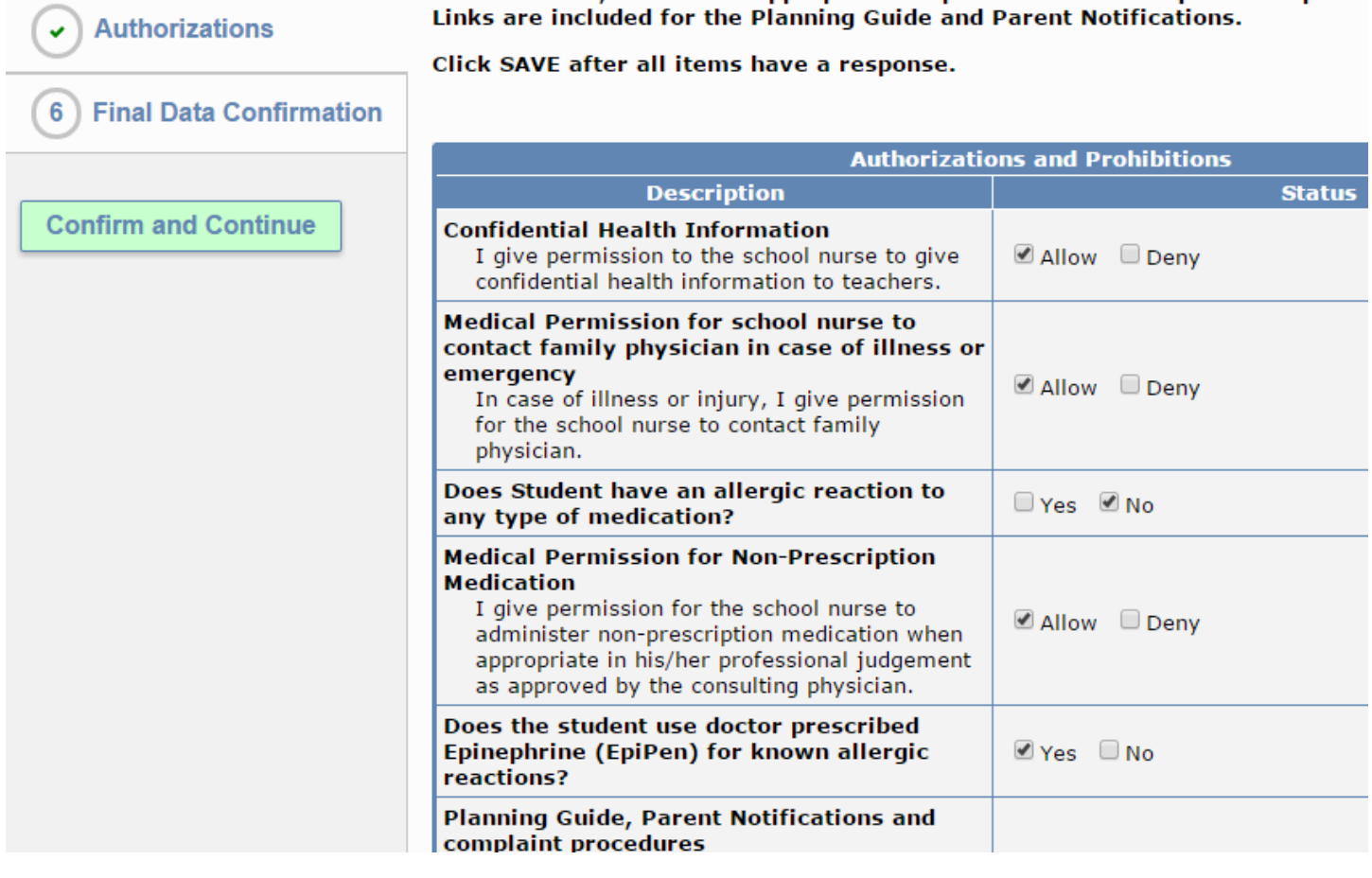

Final Data Confirmation – Please review sections 1-6 to verify that all information is correct and complete. If you would like to learn more about free/reduced priced meals, make sure to click the link to obtain the application and return it to your school in August. Click Submit Final Confirmation.

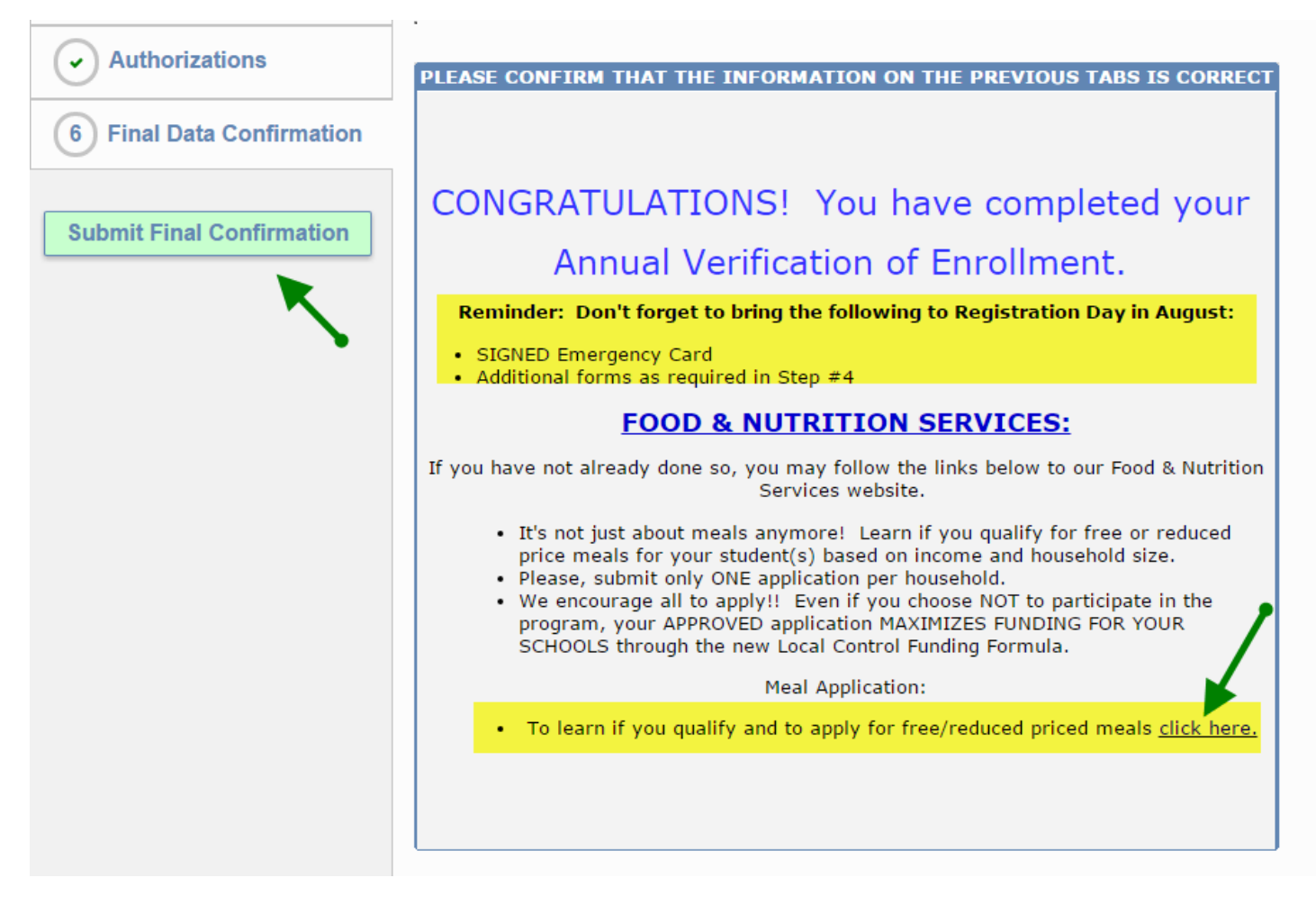

After clicking Submit Final Data Confirmation you will be able to print your emergency card to return during your school's registration in August.

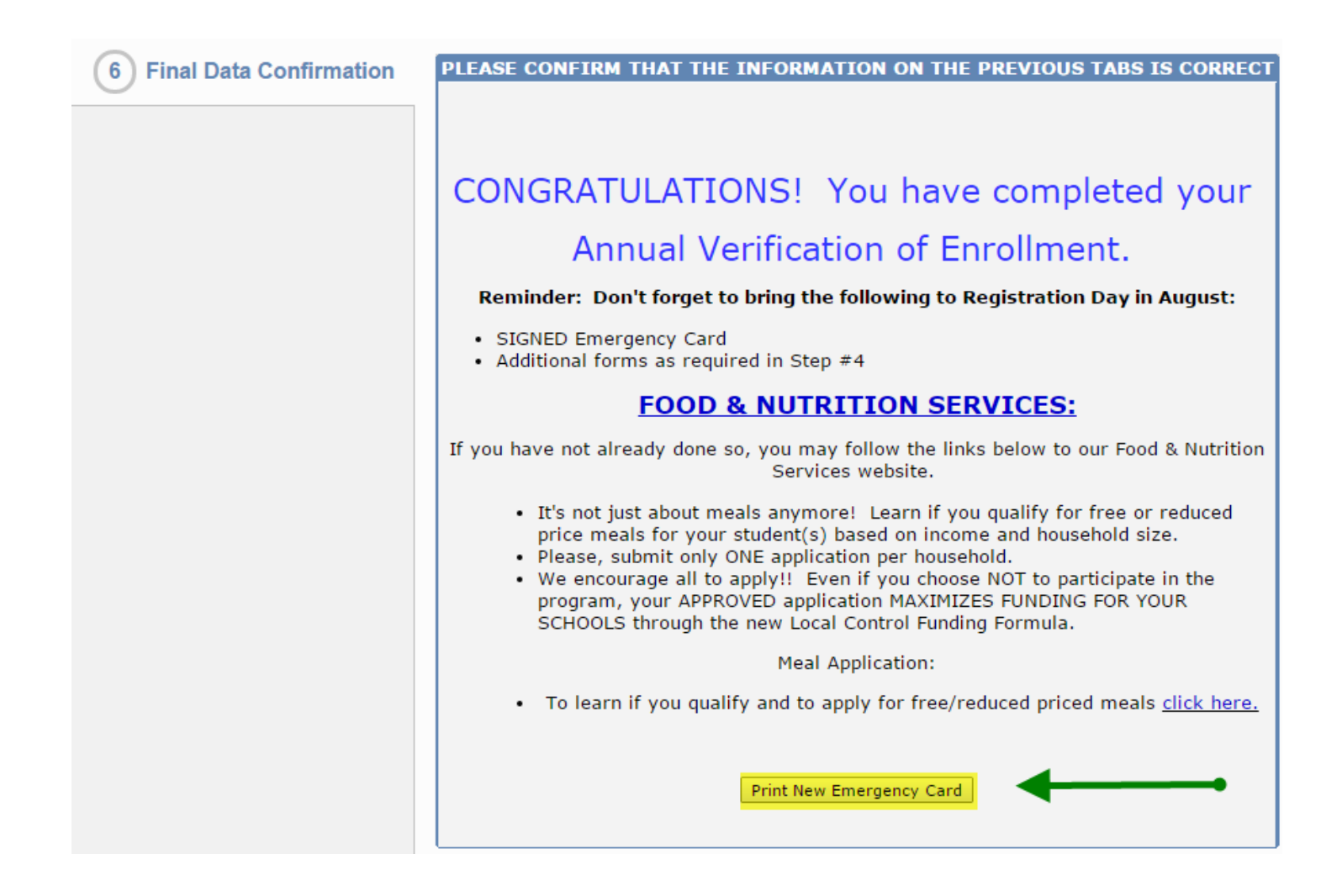

Thank you for completing the Parent Data Verification Process!